高校英语应用能力 **B** 级考试网报系统学生操作手册

## 前台:考生报名系统

网址: [https://pretco.gxeea.cn:7500/](http://pretco.gxeea.cn:7500/)

### 操作流程

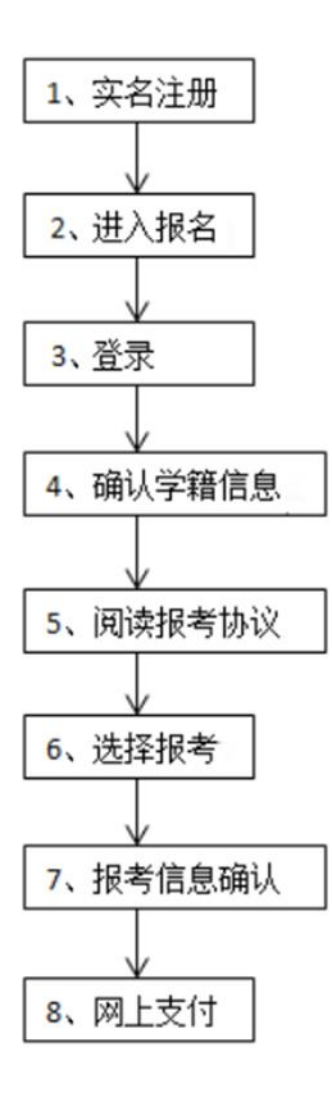

## **1.** 考生前台注册

- 1) 进入考生前台报名网站: https://pretco.gxeea.cn:7500/
- 2) 点击"新用户注册"按钮

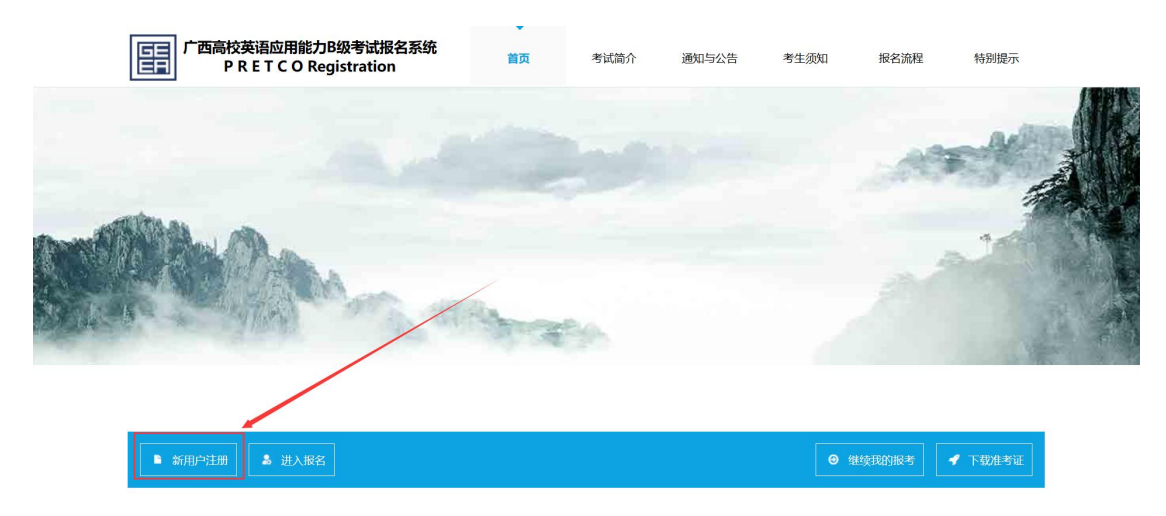

3)

在考生注册页面填写考生注册信息

考生注册

#### 注意: 1.请使用IE10及以上版本浏览器或者火狐浏览器进行用户注册。

2.必须实名注册, 以下五项须填写正确, 提交后不可更改。

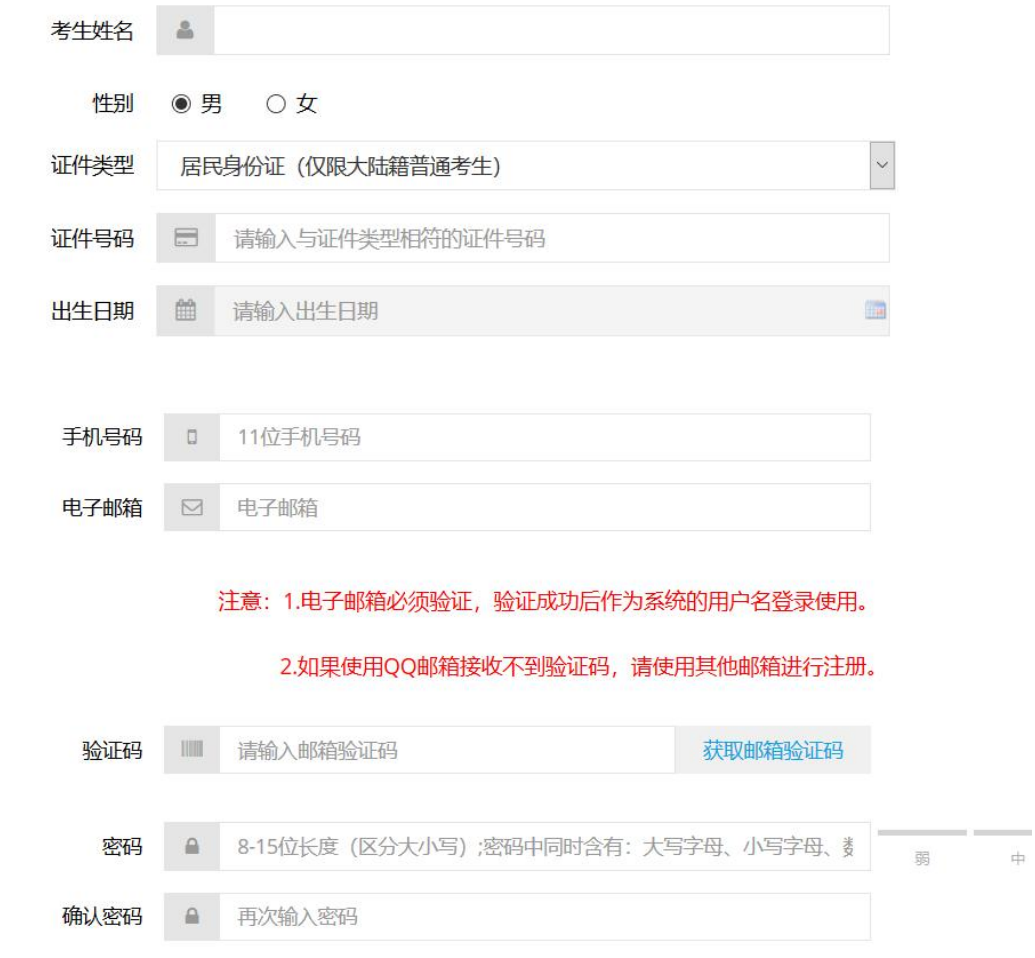

4) 勾选阅读协议,点击"立即注册"按钮

☑ 除了本报名网站发送的提示邮件(短信、电话)以外,我同意接收来自报名和考 试的组织方(包括其采用的第三方服务平台)的关于考试相关活动的邮件、短信 或电话通知。  $\begin{array}{c}\n\hline\n\end{array}$  $7 + 8 = 0$   $1 + 32 = 0$ 

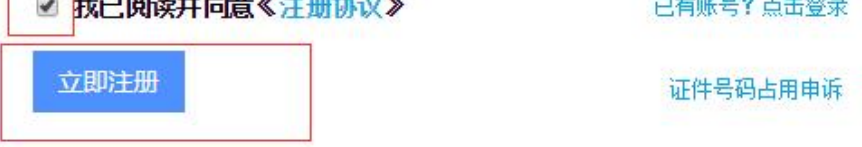

5) 注册完成后,点击"进入报名"按钮,

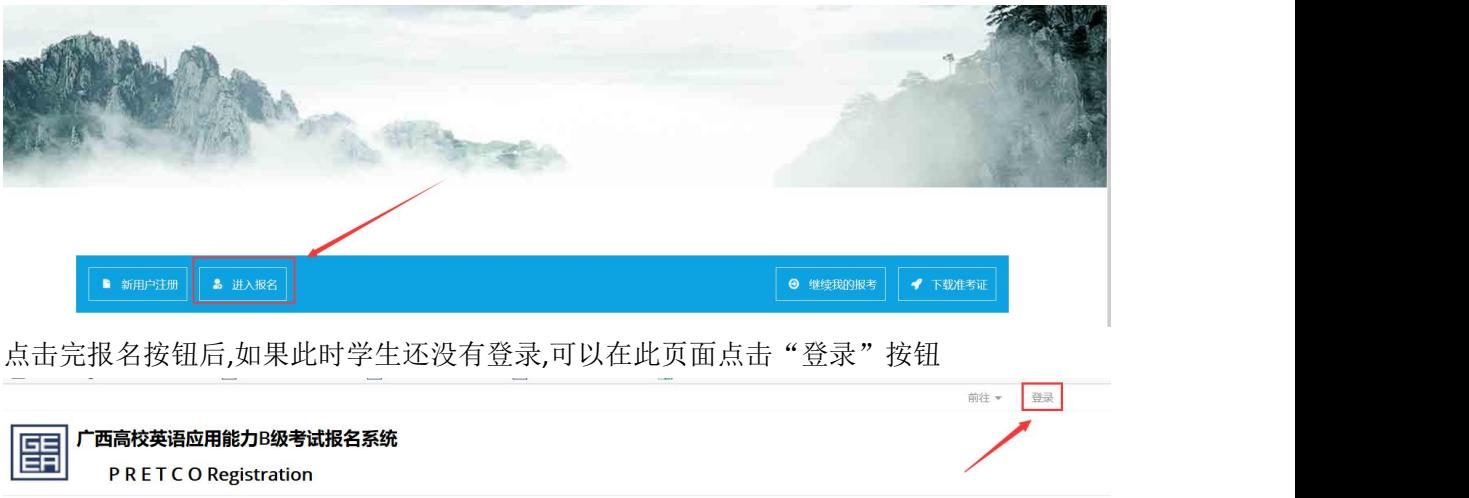

6) 进入登录页面,输入用户名和密码,点击"立即登录"按钮,完成登录

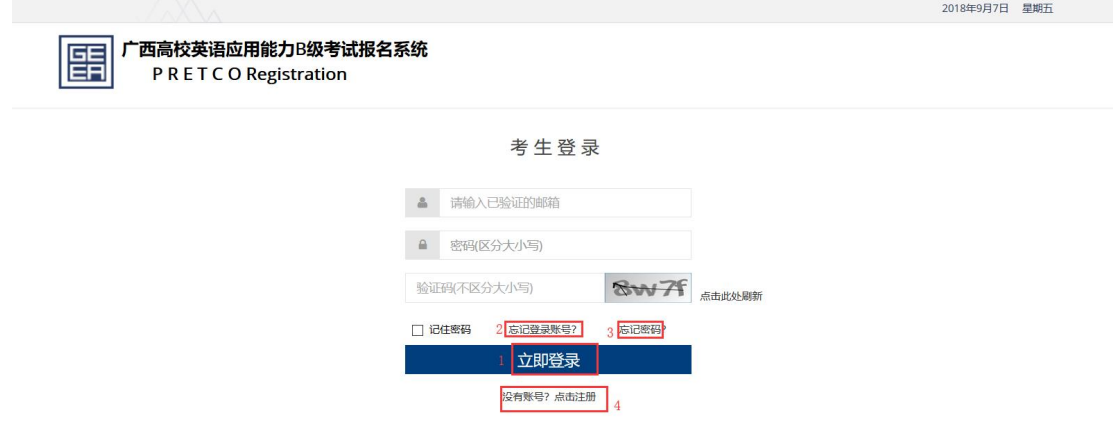

7) 学生忘记密码

考生登录

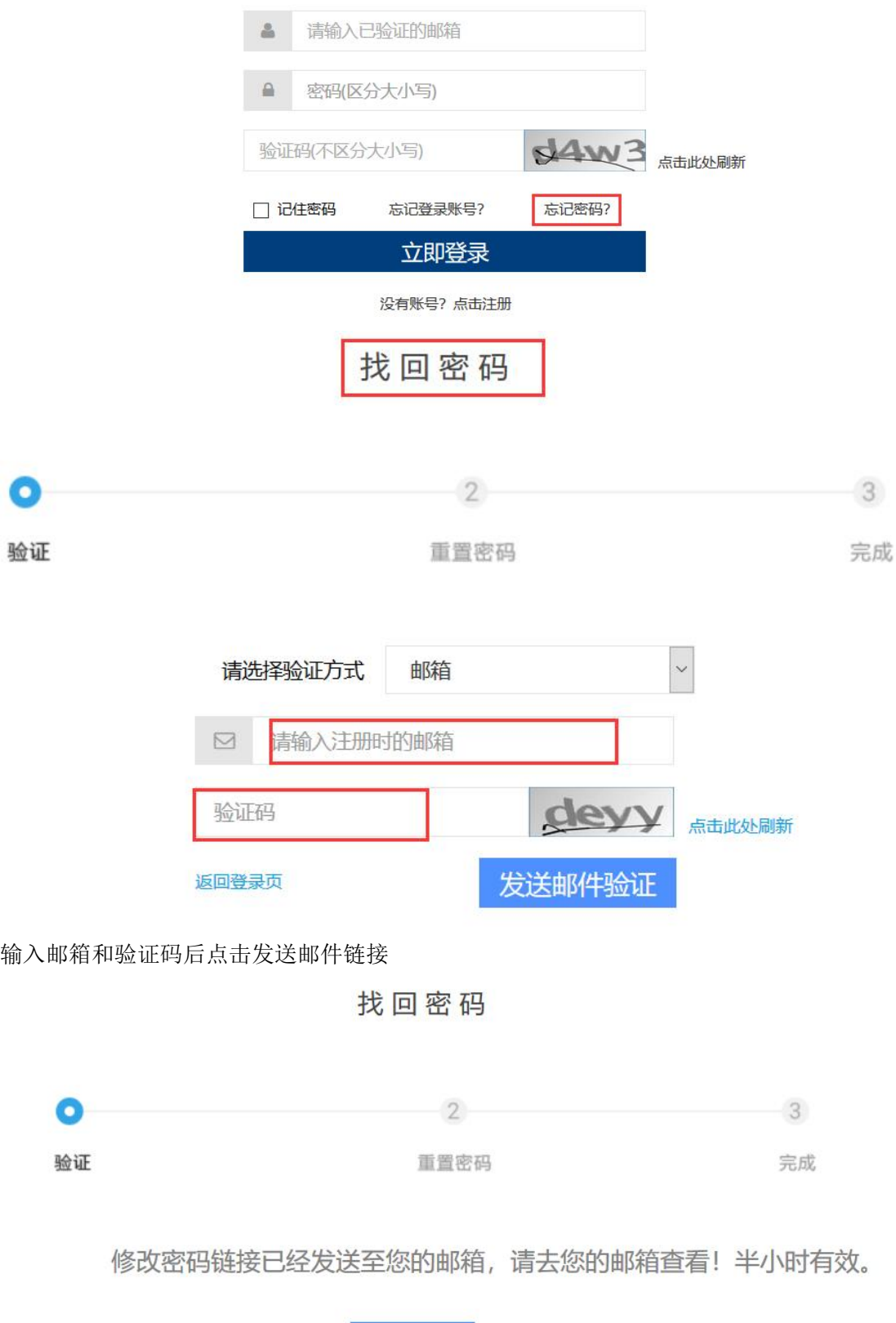

返回登录

把这个链接输入到地址栏,就可以修改密码了

武志莹 您好,

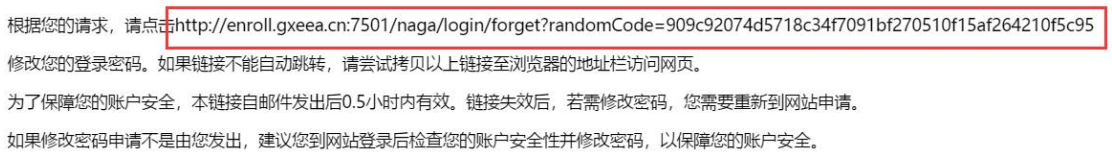

8) 忘记账号

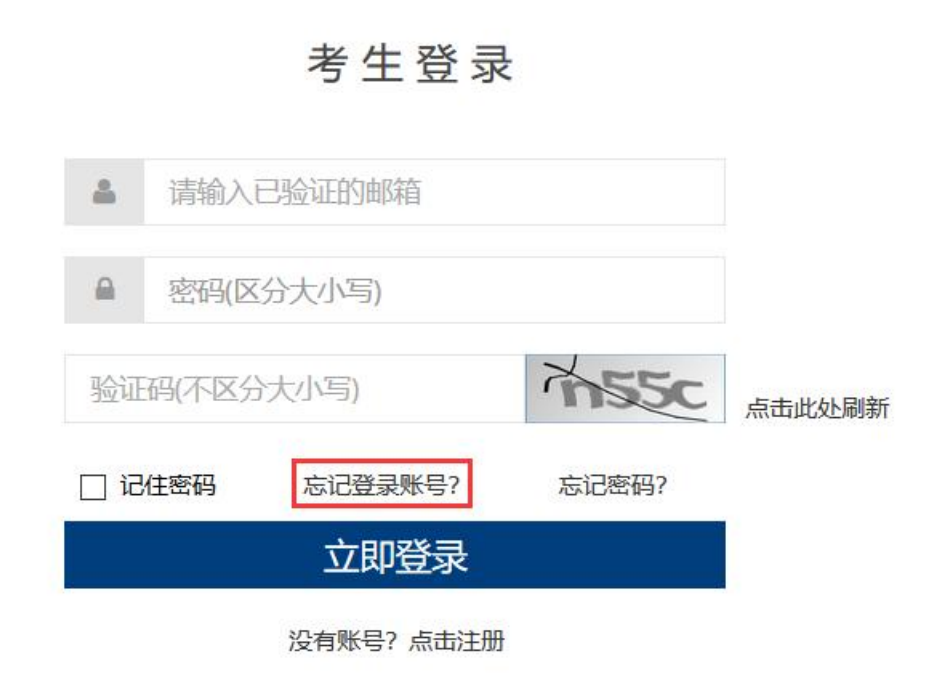

点击忘记账号链接,进入修改账号页面

申请信息

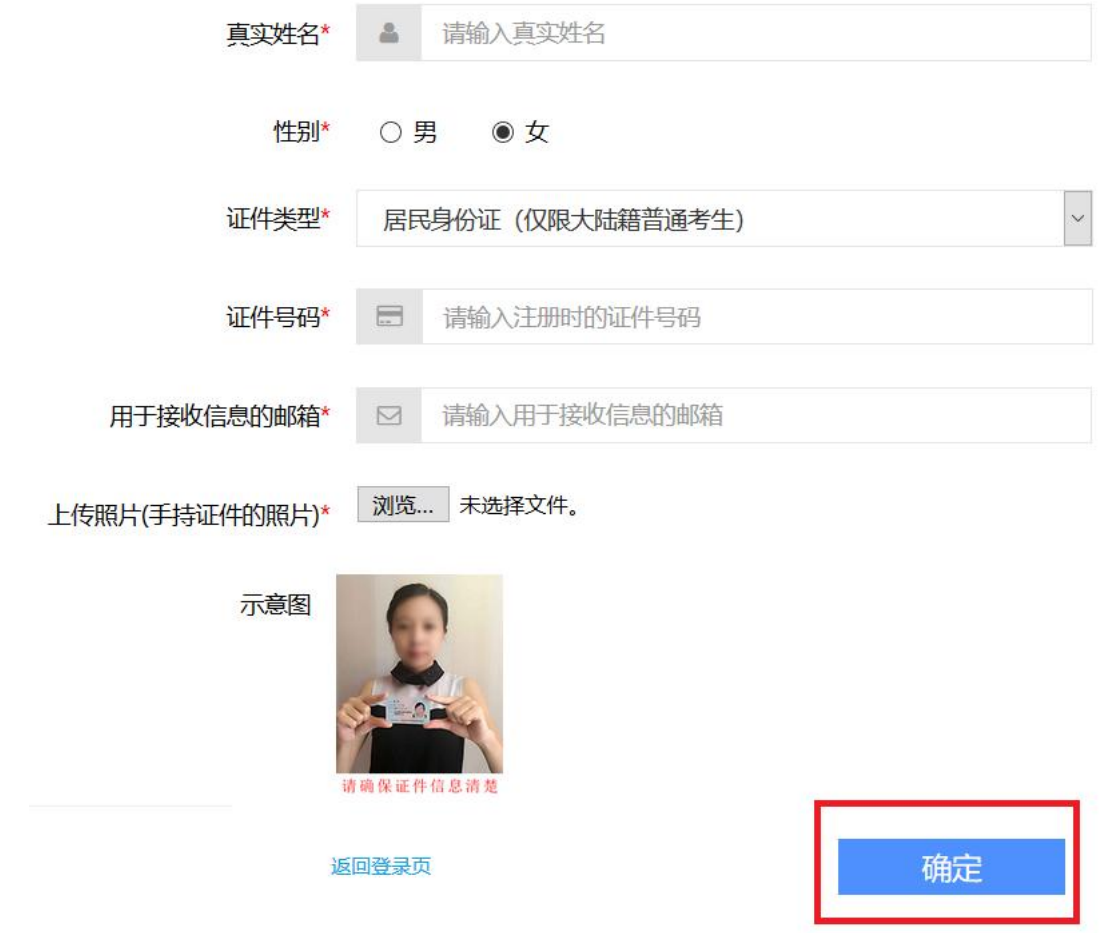

点击"确定"按钮即可。

# **2.** 考生前台报名

- 1) 进入考生前台报名网站: https://enroll.gxeea.cn:7501/naga/login/new, 且登录成功。
- 2) 点击"进入报名"按钮

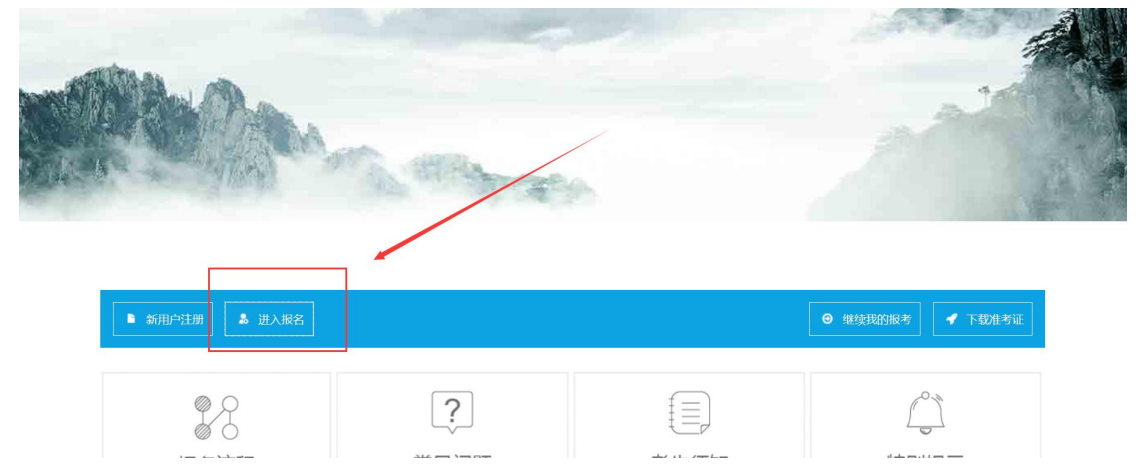

3) 确认学籍信息,并点击"继续报考"按钮

在学籍信息页面确认学籍信息, 确认无误后勾选页面下方的"我已确认以上信息无误"信息, 并点击"继续报考"按

钮。

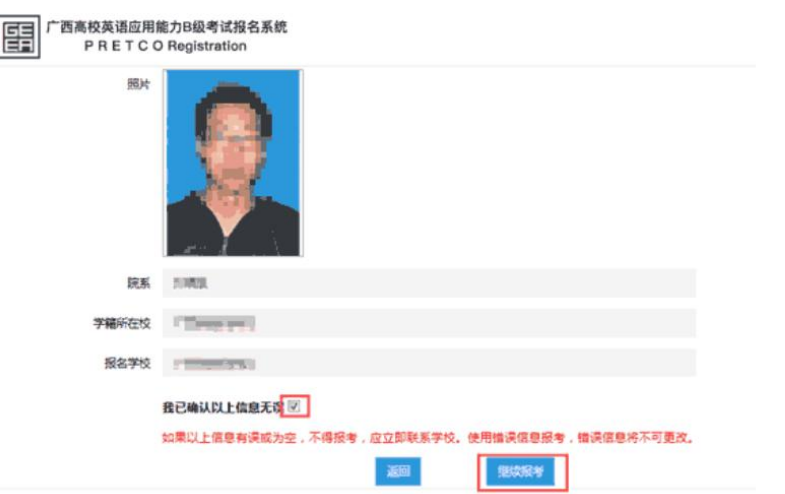

4) 阅读报考协议,并点击"同意"按钮

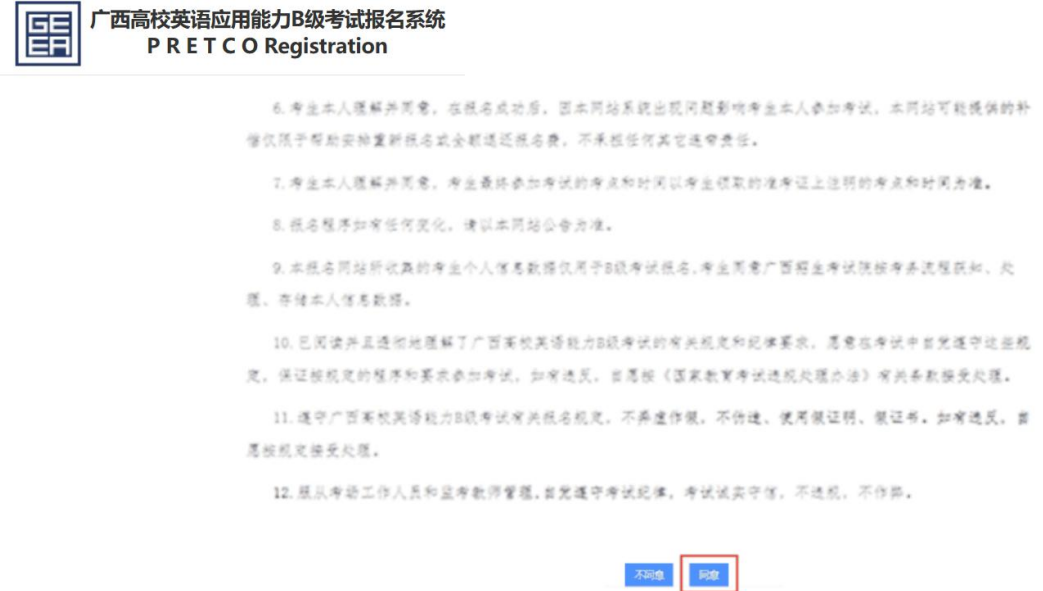

5) 选择报考科目,并点击"报考信息确认"按钮

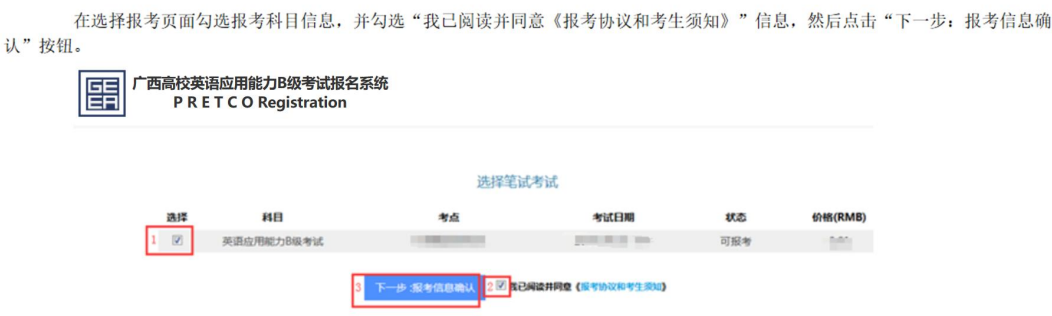

6) 确认报考信息,并点击"支付费用"按钮

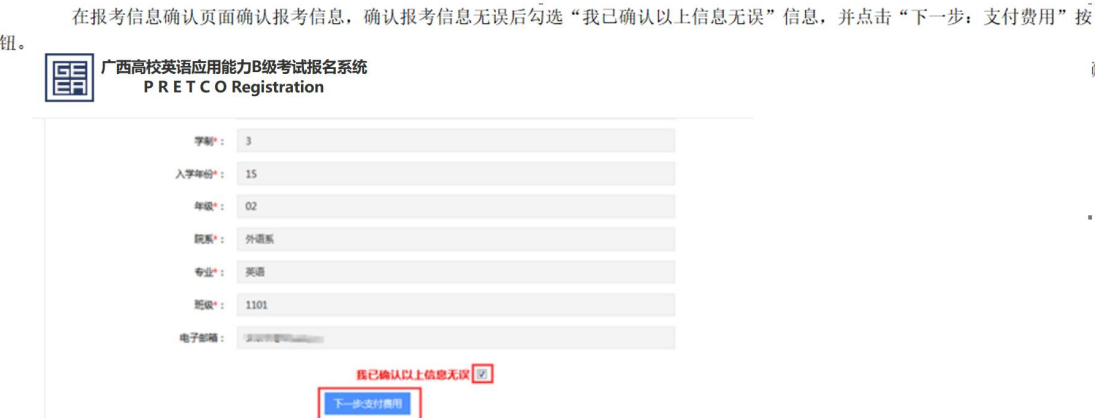

7) 点击"立即支付"按钮

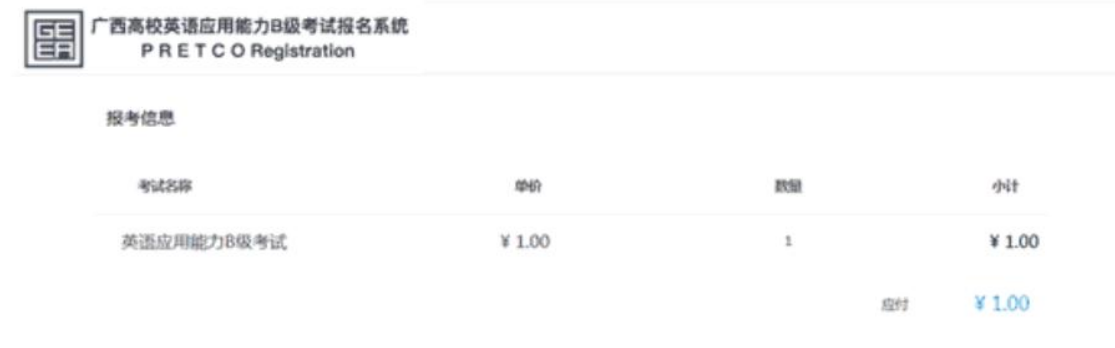

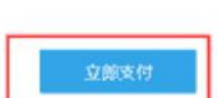

### 8) 用支付宝扫描二维码,并进行支付

2、用支付宝或者微信扫描二维码进行支付,支付成功后到个人中心我的报考下查看报名状态。

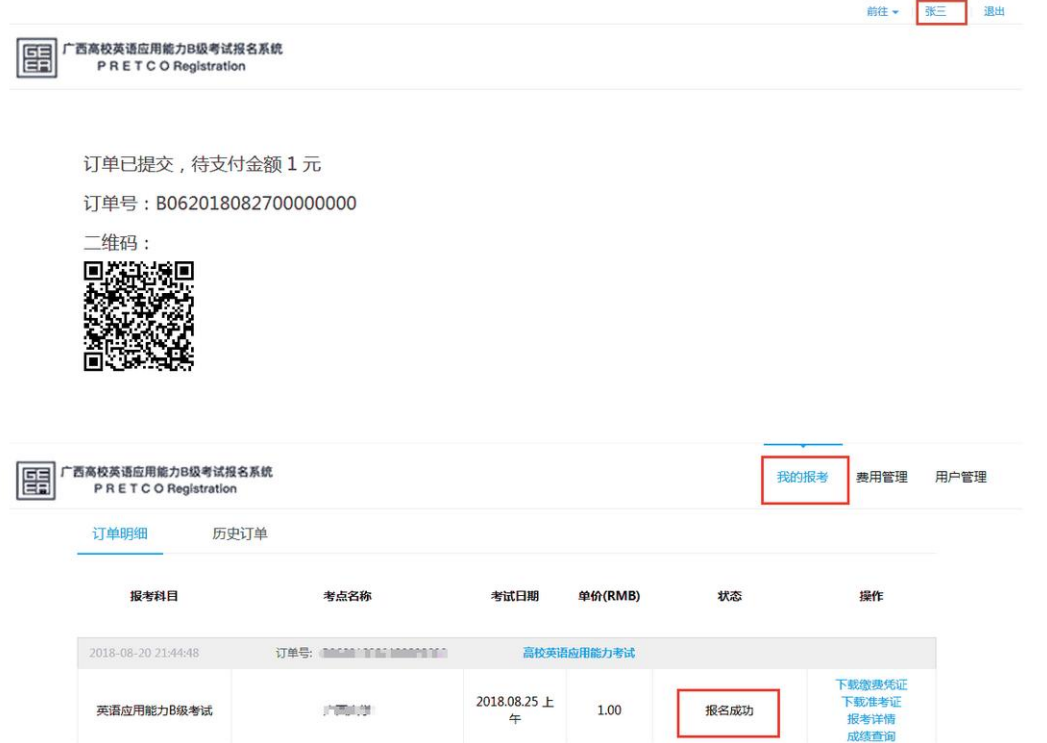